## **Jak korzystać z narzędzi**

.Główna funkcja jak na poniższym zdjęciu:

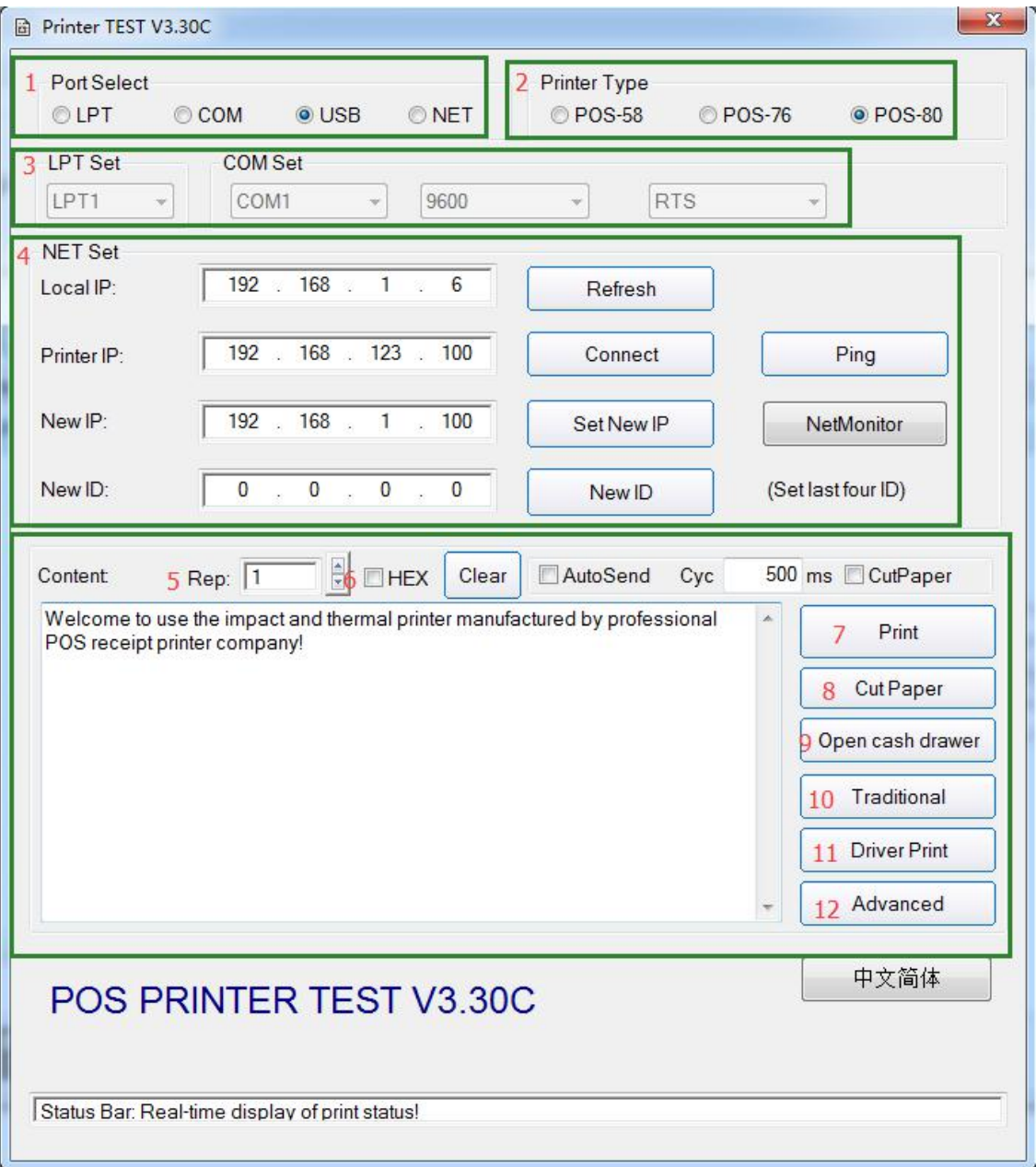

Porty komunikacyjne: Typ drukarki Konfiguracja portów (LPT,COM) Konfiguracja Ethernetu

Liczba czasów drukowania Konwerter szesnastkowy Wydrukować ciąć papier Otwórz szufladę kasową Tradycyjne chińskie ustawienie Drukuj przez kierowcę Zaawansowany

## .Konfiguracja Ethernet, patrz poniżej pic

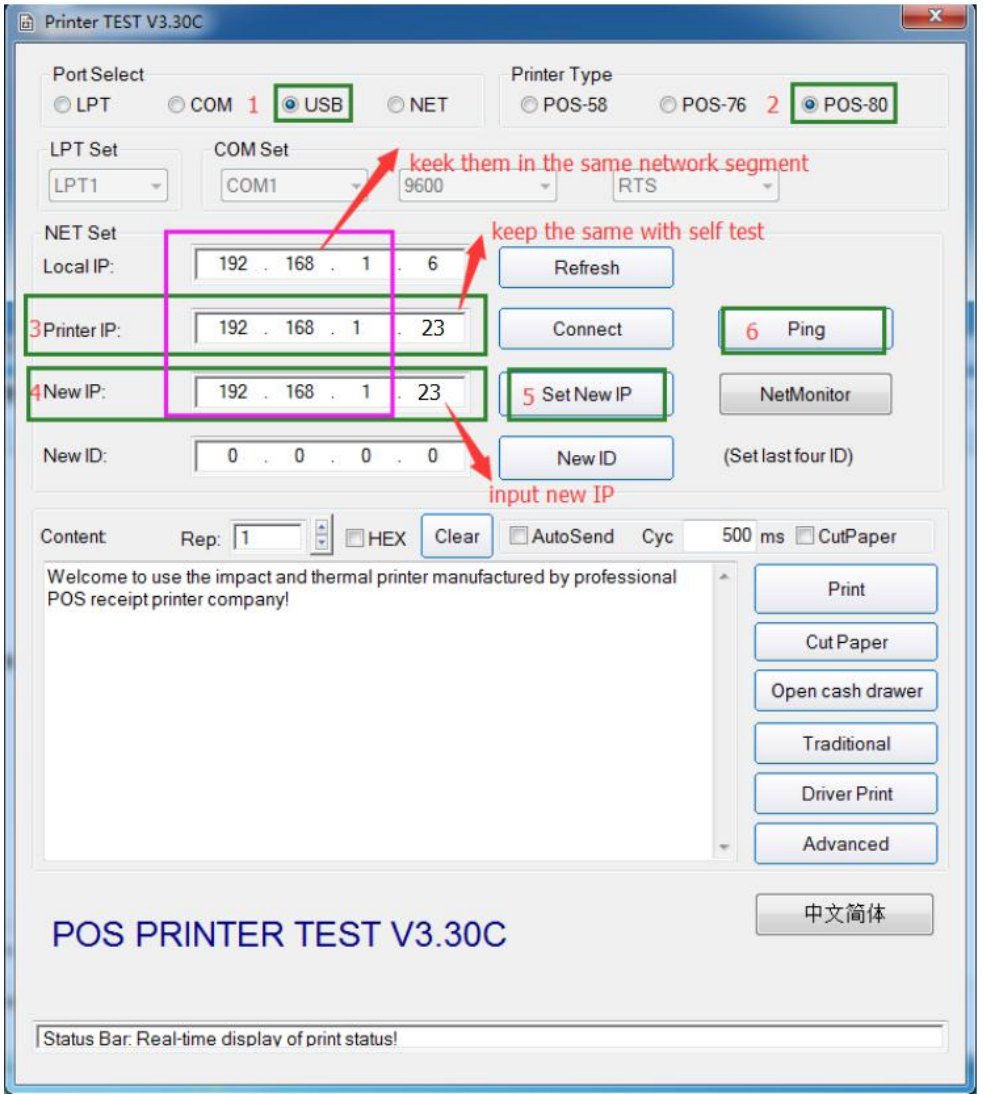

Podłącz drukarkę do komputera za pomocą kabla USB

Wybierz POS-80

Wykonaj autotest, wprowadź adres IP drukarki, który na autoteście, patrz zdjęcie poniżej:

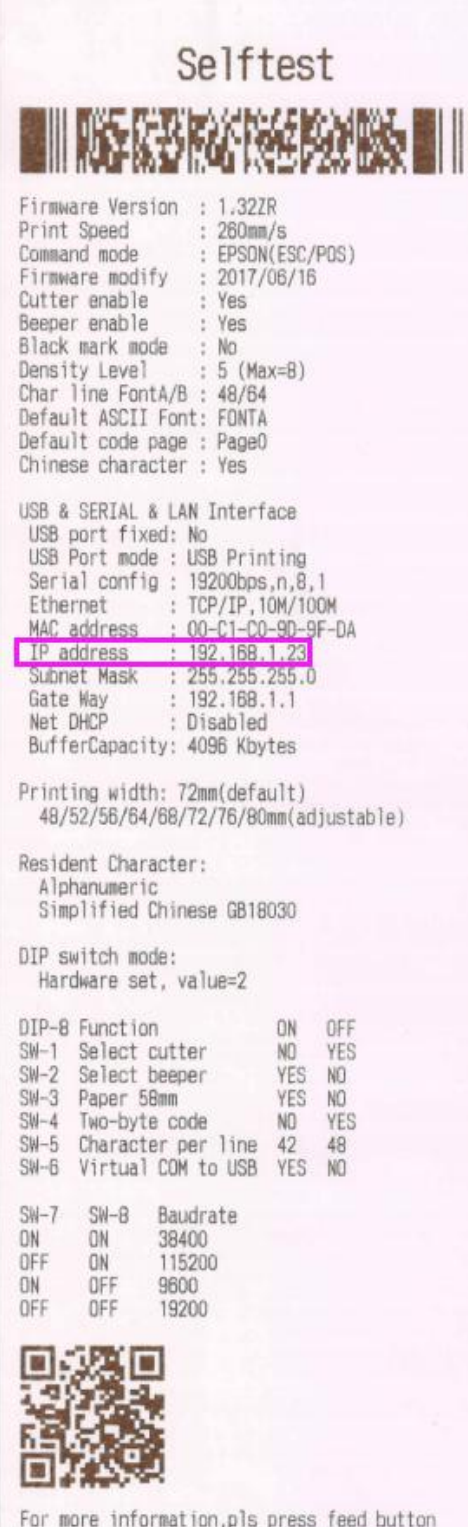

## ④Wprowadź nowy adres IP

 $\bigcirc$ Kliknij "Ustaw nowy adres IP"

 $\circledR$ Kliknij "Ping", zobaczysz poniższy obrazek, jeśli zestaw IP się powiedzie.

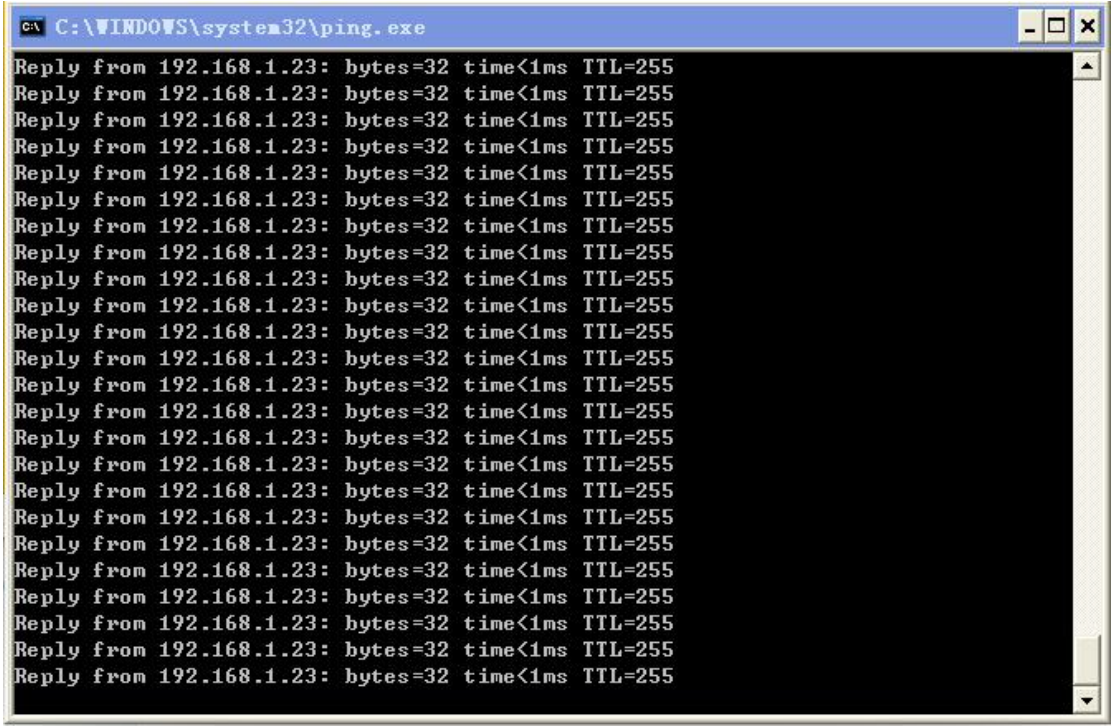

Drukuj przez port NET, patrz poniżej pic.

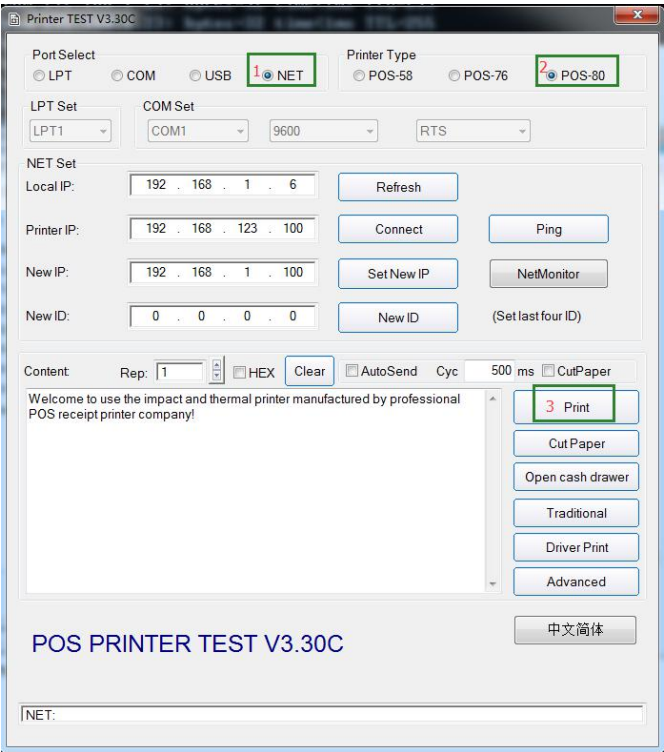

Sukces drukowania.

.Zaawansowana konfiguracja jak poniżej pic:

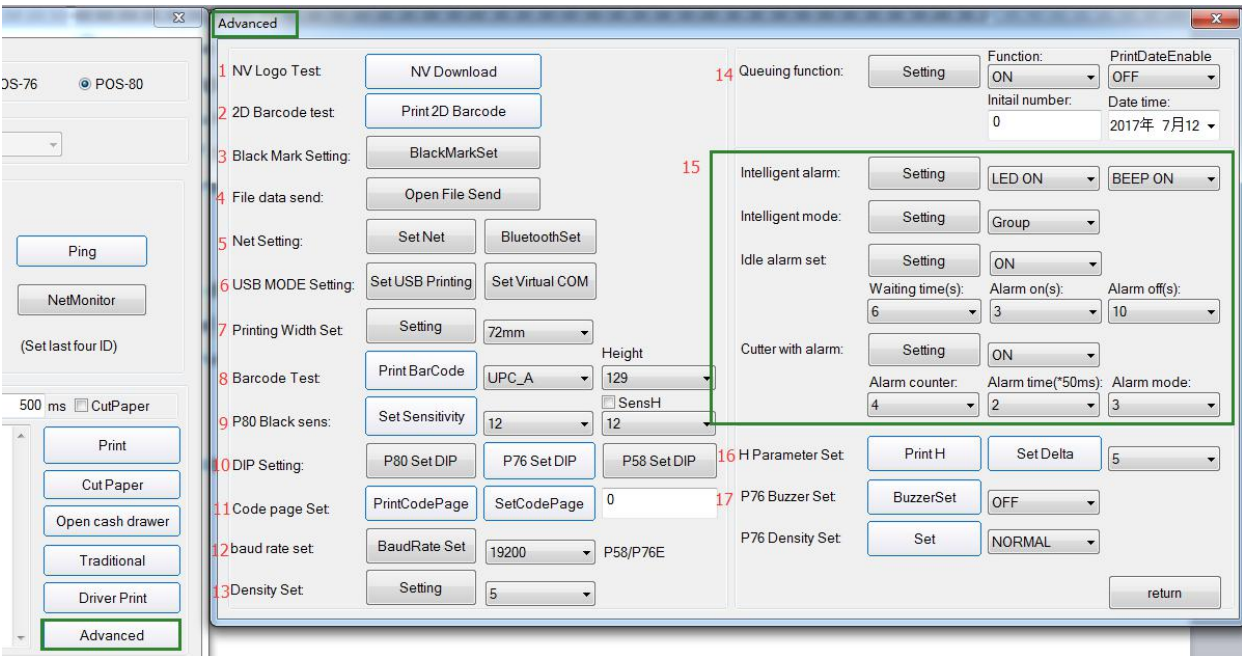

## Test logo NV

- Test kodu kreskowego 2D
- Ustawienie czarnego znaku
- Wysłanie danych pliku
- Ustawienie netto
- USB HID i wirtualny port COM

Szerokość druku

Test kodu kreskowego 1D

Czarny czujnik 80 mm

Ustawienie przełącznika DIP SW

Strona kodowa

Szybkość transmisji

Gęstość druku

Funkcja kolejkowania

Funkcja kuchenna

parametr H

Ustawienie brzęczyka 76 mm